# Digital Beef User Manual

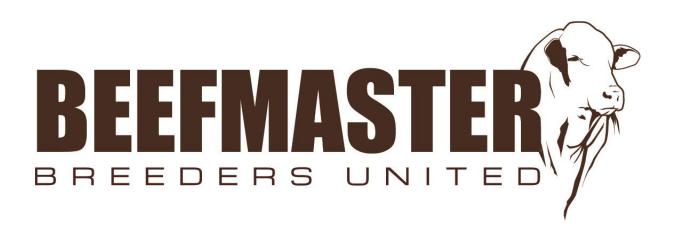

Updated 01/22/2024

If you have any questions or concerns, please contact the BBU Office at:

Phone: (210) 732-3132

Email: jwmask@beefmasters.org or kmcintosh@beefmasters.org

## **Table of Contents**

| How to: Registration of Calves         | 4  |
|----------------------------------------|----|
| How to: Transfer Animals Online        | 5  |
| How to: Release AI/ET Certificates     | 6  |
| How to: Pay Online                     | 6  |
| How to: Enter Weaning or Yearling Data | 7  |
| Transferring to Non-Members            | 8  |
| Digital Beef Virtual Mating Calculator | 9  |
| How to: Ordering DNA Kits Online1      | 10 |
| FAQ's11-1                              | 16 |

#### <u>How To: Login</u>

- 1. Search: "https://beefmaster.digitalbeef.com/index.php."
- 2. Log-in under "**Member** #" with your BBU number. Enter your password under "**Password**" and click "**Log-in**."

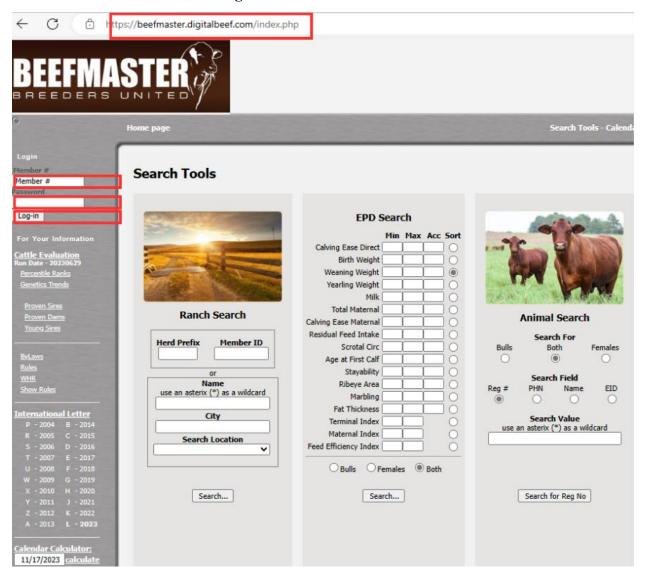

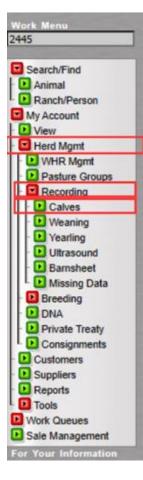

## How To: Registration of Calves

1. Login and click "Herd Mgmt" located in the work menu on the left side of the screen.

2. Click "Recording"

3. Click "Calves"

4. Input how many calves you would like to register at that time.

5. Once in the registration/birth data screen, start inputting information for your new registrations.

6. Once the information has been filled in, click **"Validate"** which will check for any errors in the registrations (if any, they will be highlighted in red, and it will give an explanation).

7. If no errors come up, click **"Commit to Registry."** You will be redirected to a summary where you will get a registration number for each successfully registered animal.

| I | VENSION                                   | ry Screen for Work         |               |                   |                             | r #2445 - BEEFMAS            |                |                    |               | ED (1 reco | rds)             |                 |     |
|---|-------------------------------------------|----------------------------|---------------|-------------------|-----------------------------|------------------------------|----------------|--------------------|---------------|------------|------------------|-----------------|-----|
| 1 | After initial Validation, records are col | r-coded to show the select | ted birth sea | ason. Each have a | a different color so you ca | an easily see which calves a | are set i      | to be grou         | ped together. |            |                  |                 |     |
| 1 |                                           | )am                        |               |                   |                             | Sire                         |                |                    | All / None    |            |                  |                 |     |
| I | RegNo PHI<br>BBU                          | 6 Temper Su                | usp Teat      | Birth Date        | Service<br>Type             | RegNo                        |                | Resulting<br>BBU % | Register?     | Brand      | Location         | Туре            | PHN |
|   | ? C872465 244<br>PB 1                     |                            | <u> </u>      | 08/01/2021        | 0 = Natural Service 🗸       | C286862                      | 2445<br>PB 100 |                    |               | 2445       | Both Shoulders 🗸 | FB-Fire Brand V | PHN |
| ſ | Delete ALL Add row                        | Validate                   |               |                   |                             |                              |                |                    |               |            | -                |                 |     |

\*To transfer an animal at the time of registration, scroll all the way to the right and enter the purchaser ID and the Date of Purchase. Click "Validate" then click "Commit to Registry." \*

#### How To: Transfer Animals Online

- 3. Click "My Account" then click "View" located in the Work Menu on the left side of the screen.
- 4. Click the **"Herd"** tab and then **"All"** on the General Profile Information screen. This will show all your currently active animals.
- 5. Click **"Transfer"** under options. After clicking transfer, the wording will change from "Transfer" to "Queued." This indicates that the transfers have been put in a "Transfer Animals" work queue. You can transfer as many animals as you want.

| Work Menu<br>2445                        | Gen    | eral  | Profile I      | nformatio | on         |           |                      |            |                |                    |          |                        |                        |             | [ edit  |
|------------------------------------------|--------|-------|----------------|-----------|------------|-----------|----------------------|------------|----------------|--------------------|----------|------------------------|------------------------|-------------|---------|
| Search/Find                              |        |       | Add Rand       | h Logo    |            |           | fficial Profi        |            | 5              | REEDERS UNI        | ITED     |                        | ctivity:<br>hange:     | Date        |         |
| Animal     Ranch/Person     My Account   |        |       |                |           |            |           |                      | Brand: BBU | i              |                    |          | Last<br>Membershi      | Log In: Nov<br>p Date: | 13, 2023 at | 3:16 pm |
| View Herd Mgmt                           | 1      |       |                |           |            | Hold      | Brand Loc<br>PHN Loc |            |                |                    |          | Last Regist<br>Last Tr | tration:<br>ansfer:    |             |         |
| Customers                                |        |       |                |           |            |           |                      |            | Password<br>ew |                    |          | Last Pu<br>Last Perfor |                        | 03/1983     |         |
| Reports                                  |        |       |                |           |            |           |                      |            |                |                    |          | Registry               | Balance                | e Due: 1    | 24.98   |
| Vork Queues                              |        |       |                |           |            |           |                      |            |                |                    |          | JBBA I                 | Balance                | Due: \$ (   | 0.00    |
| Sale Management                          | Addres | ses   | Phones         | Contacts  | Syndicates | Associ    | lated                | Herd       | astures        | Incomplete<br>Work | CG's     | AI<br>Certificates     | Embryo<br>Certificates | Account     | t Prefs |
| For Your Information<br>attle Evaluation |        |       |                |           | Bulls      |           |                      |            | Fe             | males              |          |                        |                        |             |         |
| un Date - 20230629<br>Percentile Ranks   | All    | Qu    | uick Sire List | Breeding  | Yearling   | Weaned    | Pre-Wean             | Breeding   | Yearling       | Weaned             | Pre-Wear | Performance            | On Hold                | For Sale    | Legacy  |
| Genetics Trends                          | 2.00   | mals  |                |           |            |           |                      |            |                |                    |          |                        |                        |             | PRIME   |
|                                          | Sex S  | eason | Brand          | PHN       | Reg #      | Name      | Borr                 | 22.22      | 6 2.897        | Scan DNA           | _        |                        | Options                |             | _       |
| Proven Sires<br>Proven Dams              | C      |       | PB L- (LL)     | 2445 (LH) | C872465    | L BAR 244 | 5 10/10/             | 02 4/4/0   | 3 9/3/03       |                    | Vi       | ew Edit                | Queue                  | d Dispo     | se      |
| Young Sires                              | в      |       | PB             | 2445 (LH) | C286862    |           | 1/26/                | 86 Queu    | ed             |                    | Vi       | ew Edit                | Queue                  | d Dispo     | se      |

- 6. Click "Work Queues" located in the Work Menu on the left side of the screen.
- 7. Click "Transfer Animals" which will redirect you to the Animal Transfer Entry Form.
- 8. If all animals are being transferred to the same person, you can fill out the first row and click **"Validate All."**
- 9. If they are going to different buyers, you can enter the buyer's "BBU number" and the "Transfer Date" for each individual animal and "Validate."
- 10. Once all information is inputted, click validate, then "Continue."

| -                                                                                                    |                        |                            |                      |                       |               |              |
|----------------------------------------------------------------------------------------------------|------------------------|----------------------------|----------------------|-----------------------|---------------|--------------|
| Work Menu                                                                                                    |                        | Animal Transf              | er Entry Form        |                       |               |              |
| 2445                                                                                                    |                        |                            |                      |                       |               |              |
| and the second second se |                        |                            | Work Or              | ler: 202311130001     |               |              |
| Search/Find                                                                                                    |                        | If all transfers were to   |                      |                       |               |              |
| - 🕑 Animal                                                                                                    |                        | Mail Cert To               | Buyer                |                       | Transfer Date |              |
| L D Ranch/Person                                                                                                    |                        | ○ Seller                   |                      |                       | MM/DD/YYYY    | Validate All |
| My Account                                                                                                    |                        | Selici Suyer               | `                    | <u> </u>              |               |              |
| - 🕑 View                                                                                                    |                        |                            | Choose               | e from My Animals     |               |              |
| - D Herd Mgmt                                                                                                    |                        |                            |                      |                       |               |              |
| - D Customers                                                                                                    |                        |                            |                      |                       |               |              |
| - D Suppliers                                                                                                    |                        |                            |                      |                       |               |              |
| - D Reports                                                                                                    | Note: All work proces  | ssed will be assigned to   | Work Order # 2023    | 11130001.             |               |              |
| - D Tools                                                                                                    | -                      | e receiving owner have a   |                      |                       |               |              |
| Work Queues                                                                                                    |                        | -                          |                      |                       |               |              |
| - D Birth Recording                                                                                                    | his action is binding. | Your login ID is the "sigr | nature" the will use | to validate the trans | action.       |              |
| - 🕑 Weaning                                                                                                    |                        |                            |                      |                       |               |              |
| - D Yearling                                                                                                    |                        |                            |                      |                       |               |              |
| - 🕑 Transfer Animals                                                                                                    |                        |                            |                      |                       |               |              |
| L D Update Status                                                                                                    |                        |                            |                      |                       |               |              |
| Sale Management                                                                                                    |                        |                            |                      |                       |               |              |

#### How To: Release A.I or E.T Certificates

- 1. Click "My Account" then click "View" located in the Work Menu on the left side of the screen.
- 2. Click either the "AI Certificates" or "ET Certificates" tab.
- 3. Click "Purchase new AI Certificate" or "Purchase new ET Certificate."
- 4. Input the information requested and "Complete Purchase."

| 1                                                                                                    |                                      |                                                   |                                       |
|----------------------------------------------------------------------------------------------------|--------------------------------------|---------------------------------------------------|---------------------------------------|
| Work Menu                                                                                                    | General Profile Information          |                                                   | [ edit ]                              |
| 2445                                                                                                    | Add Ranch Logo                       | Profile Type: Active Active                       | Event Date                            |
| Search/Find                                                                                                    |                                      | Official Profile ID: 2445                         | Last Activity:                        |
|                                                                                                    |                                      | Official Profile Name: BEEFMASTER BREEDERS UNITED | Last Change:                          |
| - D Animal                                                                                                    |                                      | Herd Prefix:                                      | Last Log In: Nov 13, 2023 at 3:16 pm  |
| L Ranch/Person                                                                                                 |                                      | Hold Brand: BBU                                   | Membership Date:                      |
| My Account                                                                                                    |                                      | Hold Brand Location:                              | Last Registration:                    |
| I- P View                                                                                                    |                                      | PHN Location:                                     | Last Registration:                    |
| - D Herd Mgmt                                                                                                  |                                      | Member Password                                   | Last Purchase:                        |
| Customers                                                                                                    |                                      | view                                              | Last Performance: 10/03/1983          |
| <ul> <li>Suppliers</li> </ul>                                                                                  |                                      | view                                              | Last Performance: 10/03/1965          |
| Reports                                                                                                    |                                      |                                                   | Registry Balance Due: 124.98          |
| L D Tools                                                                                                    |                                      |                                                   | JBBA Balance Due: \$ 0.00             |
| Work Queues                                                                                                    |                                      |                                                   | · · · · · · · · · · · · · · · · · · · |
| Sale Management                                                                                                | Addresses Phones Contacts Syndicates | Associated Herd Pastures Incomplete UG's          | AI Embryo A count Prefs               |
| For Your Information<br>Cattle Evaluation                                                                      | AI Certificates                      |                                                   | [ Purchase new AI certificate ]       |
| Run Date - 20230629                                                                                            |                                      |                                                   |                                       |
| Percentile Ranks                                                                                               | Bull Registration # registration #   |                                                   |                                       |
| Genetics Trends                                                                                                | Enter the # of Certificates 1        |                                                   |                                       |
| the second second second second second second second second second second second second second second second s | Member Purchasing the Certs member # |                                                   |                                       |
| Proven Sires                                                                                                   | Complete Purchase                    |                                                   |                                       |
| Proven Dams                                                                                                    | Complete Forenase                    | - W                                               |                                       |
| Young Sires                                                                                                    | Purchased                            | Used                                              | Sold                                  |
| ByLaws                                                                                                    | L                                    | -                                                 |                                       |
| Rules                                                                                                    |                                      |                                                   |                                       |
| WHR                                                                                                    |                                      | No current certificates in your inventory         |                                       |
| Show Rules                                                                                                    |                                      | , , , , , , , , , , , , , , , , , , , ,           |                                       |

## How To: Pay Online

- 1. Click **"My Account"** followed by **"View"** located in the Work Menu on the left side of the screen.
- 2. Click the "Account" tab located on the General Profile Information screen.
- 3. Any unpaid invoices will be listed here, click **"Pay Invoice."** You will be redirected to Authorize.net where payment information can be submitted.

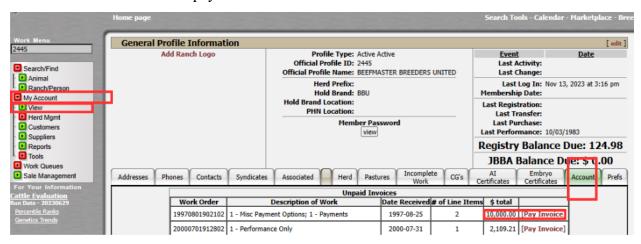

#### How To: Enter Weaning or Yearling Data

- 1. Click "My Account" then click "View" located in the Work Menu on the left side of the screen.
- 2. Click the **"Herd"** tab and then click **"All"** on the General Profile Information screen. This will show all your currently active animals.
- 3. Under the column that reads "Wean," click the box next to the animals that requires data to be entered. Once the box is checked, it will read "Queued". (Follow the same instructions for yearling information, except you would check the boxes under the "Year" column).

| Work Menu                                | Genera     | l Profile I     | nformati  | on         |           |                      |           |                    |                    |         |                    |                         |               | [ edit ] |
|------------------------------------------|------------|-----------------|-----------|------------|-----------|----------------------|-----------|--------------------|--------------------|---------|--------------------|-------------------------|---------------|----------|
| 2445                                     |            | Add Rand        | ch Logo   |            |           | Profile              | Type: Ad  | tive Active        |                    |         | Even               | t                       | Date          |          |
| Search/Find                              |            |                 |           |            |           | fficial Prof         |           |                    |                    |         |                    | Activity:               |               |          |
| Animal                                   |            |                 |           |            | Offic     | al Profile           | Name: BE  | EFMASTER B         | REEDERS UN         | ITED    | Last               | Change:                 |               |          |
| Ranch/Person                             |            |                 |           |            |           |                      | Prefix:   |                    |                    |         |                    | Log In: Nov 1           | 3, 2023 at 3: | :16 pm   |
| My Account                               |            |                 |           |            |           |                      | Brand: BB | BU                 |                    |         | Membersh           | ip Date:                |               |          |
| View                                     |            |                 |           |            | Hold      | Brand Loc<br>PHN Loc |           |                    |                    |         | Last Regis         |                         |               |          |
| - 🕑 Herd Mgmt                            |            |                 |           |            |           | PHINLOG              |           |                    |                    |         |                    | ransfer:                |               |          |
| Customers                                |            |                 |           |            |           |                      |           | r Password<br>view |                    |         |                    | rchase:<br>mance: 10/03 | /1092         |          |
| Suppliers                                |            |                 |           |            |           |                      | Ľ         | VIEW               |                    |         |                    |                         |               |          |
| - PReports                               |            |                 |           |            |           |                      |           |                    |                    |         | Registry           | y Balance               | Due: 12       | 24.98    |
| Tools     Work Queues                    |            |                 |           |            |           |                      |           |                    |                    |         | JBBA               | Balance D               | )ue: \$ 0,    | .00      |
| Sale Management                          | Addresses  | Phones          | Contacts  | Syndicates | s Assoc   | iated                | Herd      | Pastures           | Incomplete<br>Work | CG's    | AI<br>Certificates | Embryo<br>Certificates  | Account       | Prefs    |
| For Your Information<br>attle Evaluation |            |                 | _         | Bulls      |           |                      |           | Fe                 | males              |         |                    |                         |               |          |
| un Date - 20230629<br>Percentile Ranks   | All        | Quick Sire List | Breeding  | Yearling   | Weaned    | Pre-Wean             | Breeding  | g Yearling         | Weaned             | Pre-Wea | n Performance      | On Hold                 | For Sale      | Legacy   |
| Genetics_Trends                          | 2 Animak   | ;               |           |            |           |                      |           |                    |                    |         |                    |                         | <b>MARK</b>   | PROF (   |
|                                          | Sex Seasor | n Brand         | PHN       | Reg #      | Name      | Bor                  | n We      | an Year            | Scan DNA           |         |                    | Options                 |               |          |
| Proven Sires                             | с          | PB L- (LL)      | 2445 (LH) | C872465    | L BAR 244 | 5 10/10              | /02 4/4/  | /03 9/3/03         |                    | v       | iew Edit           | t Queued                | Dispose       | 1        |
| Proven Dams                              |            |                 |           |            |           |                      |           |                    |                    |         |                    |                         |               | _        |

- 4. Click "Work Queues" located in the Work Menu on the left side of the screen.
- 5. Click **"Weaning"** which will redirect you to the Weaning Queue (click yearling if entering yearling data).
- 6. Click **"Go to this Queue."** This will redirect you to the Weaning Data Entry Screen where you can input the information.
- 7. Click "Validate."
- 8. Click "Commit to Registry."

| BEEFN                                                                                                    |           |                                                                                                    |          |                   |         |                                             |              |
|----------------------------------------------------------------------------------------------------|-----------|----------------------------------------------------------------------------------------------------|----------|-------------------|---------|---------------------------------------------|--------------|
| 0                                                                                                    | Home page |                                                                                                    |          | Search Tools - Ca | lendar  | • Marketplace • Breeder Map • 1             | ndustry Link |
| Work Mense<br>2445<br>Casach/Find<br>Animal<br>Ranch/Person<br>CG<br>DNA/Genotype<br>Work Order<br>Animal<br>View<br>Animal<br>View<br>Casach<br>Export Package<br>Din-Delete<br>Ranch/Person<br>DNA<br>DNA<br>Bithh Recording<br>Work Ozeues |           | n fields<br>aning Date Age Weight<br>/07/2023 13799 550<br>gistry =<br>have a valid pedigree (cire/dam)<br>nimilar are not possible thru this<br>nade.<br>itted to registry):<br>from birth.<br>) and 1500.<br>and 60. | Height P | remise/Pasture    | CG<br>1 | D (1 records)<br>Feed<br>Oven Dam, No Creep | ~[           |

#### **Transferring to Non-Members**

- 1. Once in the "Animal Transfer Entry Form," click the **box** next to the Buyer box.
- 2. This will give you a pop-up screen, enter the zip code where the buyer is located and click **"Search."**
- 3. Look through the list and see if the buyer comes up. If not, at the bottom of the list, click "Click to Create a new Profile."
- 4. Fill out the information required (name and address). Click "Run Standardization."
- 5. Click **"Save Profile."** This will generate a non-member BBU number and automatically fill it into the buyer field.

| BEEFMA                                                                                                    | STER                                                                                                    |                                            |
|----------------------------------------------------------------------------------------------------|----------------------------------------------------------------------------------------------------|--------------------------------------------|
| ۲                                                                                                    | Home page Search Tools - Calendar                                                                                                    | r - Marketplace - Breeder Map - Industry i |
| Work Menu<br>2445<br>Search/Find<br>Animal<br>Rench/Person<br>CG<br>DNA/Genotype<br>NA/Genotype<br>Work Order<br>Vorkor                                                    | Animal Transfer Entry Form         Work Order: 202311070003         If all transfers were to the same party on the same date, enter that info here:         Mail Cert To         Work Order: 202311070003         If all transfers were to the same party on the same date, enter that info here:         Mail Cert To         Buyer         O for Transfer Date         O for Seiler I were         Choose from My Animals         L BAR 2445         Born: 10/10/2002       PHin: 2445 |                                            |
| View     Edit     Export Package     Un-Delete     Ranch/Person     DNA     Work Queues                                                                                    | Seller     Options       ID     Name       2445     BEEFMASTER BREEDERS UNITED       Seller     ID       Validate       Enter/Verify Breeding                                                                                                    | x                                          |
| Birth Recording     Weaning     Veaning     Veaning     Ultrasound     Transfers     Maps/Mailing Lists     Association Options     3rd Party Integration                  | X       C286862         Born:       1/26/1986         ID       Nam         2445       BEEFMASTER BRE             V       C286862             ID       Nam         2445       BEEFMASTER BRE             NO       contacts         V       915-949-1936                                                                                                    | A <sup>3</sup>                             |
| sto Party integration     Accounting     Sale Management     For Your Information <u>Cattle Evaluation</u> Run Date - 20230629 <u>Percentie Ranks     Genetics Trends </u> | Click to Create a new Profile                                                                                                    | U.                                         |

#### **Transferring Held Papers**

1. If you just registered an animal and want to transfer it after holding the papers, click the "Herd Management" drop down menu, then click "Held Certs." This is where you can transfer or release your held certificates.

| Work Menu             |
|-----------------------|
|                       |
|                       |
| Search/Find           |
| · D Animal            |
| · D Ranch/Person      |
| - D CG                |
| - DNA/Genotype        |
| Vork Order            |
| Animal                |
| · D View              |
| - 🗈 Edit              |
| · 🕑 Export Package    |
| Un-Delete             |
| Ranch/Person          |
| · 🕑 View              |
| - 🖬 Herd Mgmt         |
| • 🕑 WHR/IBR Mgmt      |
| Pasture Groups        |
| • D Multi-Sire Groups |
| Transfer Animals      |
| • 🕑 Update Status     |
| Pecording             |
| - D Breeding          |
| - 🕑 DNA               |
| • 🕨 Private Treaty    |
| Consignments          |
| • D Held Certs        |

## **Digital Beef Virtual Mating Calculator:**

- 1. Type the registration number of the cow/bull on the **"Search Box"** then click **"Animal"** below Search/Find located in the Work Menu on the left side of the screen.
- 2. Click the **"Breeding"** tab on the Animal Detail Screen, then enter the sire or dam registration number below the **"Virtual Mating Inbreeding Calculation."**

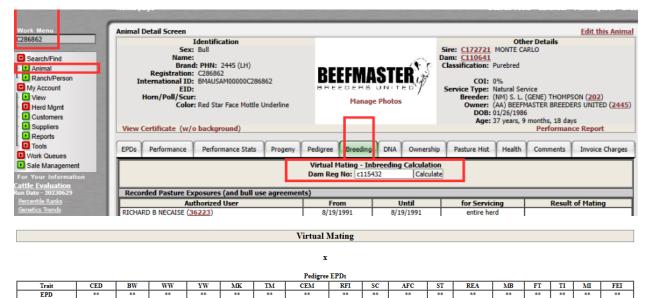

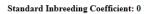

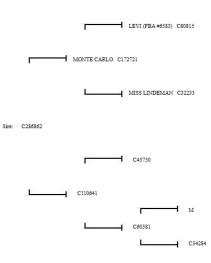

3. Click "Calculate." After clicking calculate, a new window will open demonstrating the Virtual Mating page. The Virtual mating page will show expected progeny (EPD's), as well as a pedigree.

%Ran

## How To: Ordering DNA Kits Online:

- 1. Click "My Account" then click "View" located in the Work Menu on the left side of the screen.
- 2. Click the **"Herd"** tab and then **"All"** on the General Profile Information screen. This will show all your currently active animals.
- 3. Check the box under the **"DNA Column"** for the animal whom you wish to request a kit for. After checking the box, the word "Queued" will appear. This indicates that the request has been submitted to the BBU office. You will receive a follow up email within 24-48 hours regarding your request.

| Menu                                        | Genera    | al Profile I    | nformatio | on         |        |                      |                      |            |                                                       |                                                                               | [e                              |  |
|---------------------------------------------|-----------|-----------------|-----------|------------|--------|----------------------|----------------------|------------|-------------------------------------------------------|-------------------------------------------------------------------------------|---------------------------------|--|
| earch/Find                                  |           | Add Ran         | ch Logo   |            | -      | fficial Prof         |                      | 45         | REEDERS UNITED                                        | <u>Event</u><br>Last Activity:<br>Last Change:                                | Date                            |  |
| Animal<br>Ranch/Person<br>v Account         | h -       |                 |           |            |        | Hold                 | Prefix:<br>Brand: BB | U          | Last Log In: Nov 13, 2023 at 3:16<br>Membership Date: |                                                                               |                                 |  |
| View<br>Herd Mgmt<br>Customers<br>Suppliers | ľ         |                 |           |            | Hold   | Brand Loo<br>PHN Loo | ation:<br>Member     | r Password |                                                       | Last Registration:<br>Last Transfer:<br>Last Purchase:<br>Last Performance: 1 | 0/03/1983                       |  |
| Reports<br>Tools                            |           |                 |           |            |        |                      | _                    |            |                                                       | Registry Balan                                                                | ce Due: 124.9<br>e Due: \$ 0.00 |  |
| ork Queues<br>ale Management                | Addresses | Phones          | Contacts  | Syndicates | Associ | iated                | Herd                 | Pastures 1 | Incomplete<br>Work CG's                               | AI Embry<br>Certificates Certifica                                            | 0 Account Dr                    |  |
| Your Information                            |           |                 |           | Bulls      |        |                      |                      | Fen        | nales                                                 |                                                                               |                                 |  |
| te - 20230629                               | All       | Quick Sire List | Breeding  | Yearling   | Weaned | Pre-Wean             | Breeding             | g Yearling | Weaned Pre-Wea                                        | n Performance On Hold                                                         | f For Sale Lega                 |  |
| ntile Ranks<br>tics Trends                  | 2 Anima   | ls              |           |            |        |                      |                      |            |                                                       |                                                                               | PRINT                           |  |
|                                             |           | on Brand        | PHN       | Reg #      | Name   | Bor                  | n Wei                | an Year    | Scan DNA                                              | Options                                                                       |                                 |  |
| en Sires                                    | Sex Seaso | Drand           |           |            |        |                      |                      |            |                                                       |                                                                               |                                 |  |

## <u>FAQ'S:</u>

#### How to: Search for Animals:

- 1. Click "My Account" then click "View" located in the Work Menu on the left side of the screen.
- 2. Type in the animal's name that you are searching for under "Work Menu." Click "Animal" then "Name" under "Search Field."

| BEEFMA<br>BREEDERS                                                                                                    |                           |                      |                                                                                                    | Search Tools - (        |
|----------------------------------------------------------------------------------------------------|---------------------------|----------------------|----------------------------------------------------------------------------------------------------|-------------------------|
| Work Menu                                                                                                    | Tionic puge               |                      |                                                                                                    |                         |
| TONTO                                                                                                    | Member                    | s                    | Animals EPD Para                                                                                         | ameters                 |
| Search/Find  Animal  Animal  Animal  Animal  Animal  Animal  Animal  Animal  Construction  Animal  Construction  Animal  Animal  Anim |                           |                      | Animal Search<br>Search For?<br>Bulls Females ® Both<br>Reg # PHN ® Name EID<br>TONTO<br>Search for Name |                         |
| Sale Management                                                                                                    |                           |                      | 39 Animals Matched Your Criteria                                                                         |                         |
| For Your Information                                                                                                    | Registration #<br>C132852 | Prefix / PHN<br>0-15 | Name                                                                                                    | Birthdate<br>05/20/1980 |
| Cattle Evaluation<br>Run Date - 20230629                                                                                                    | <u>C128505</u>            | 03                   | толто                                                                                                    | 12/01/1978              |
| <u>Percentile Ranks</u><br>Genetics Trends                                                                                                    | <u>C555202</u>            | 031/3                | TONTO                                                                                                    | 02/12/1993              |
|                                                                                                    | <u>C610708</u>            | 090                  | TONTO                                                                                                    | 03/02/1995              |

- 1. Click "My Account" then click "View" located in the Work Menu on the left side of the screen.
- 2. Type in the certificate number of the animal you are searching for under "Work Menu" Then click "Animal."

|                                                                              | Home page                                                                                                    |                                 |     |    |    |        |      |       |     |     |          |     |      |       |                                                                                                    | Sei                                           | arch Tools                                               | • Calendar •                                     | Marketplace -  |
|------------------------------------------------------------------------------|----------------------------------------------------------------------------------------------------|---------------------------------|-----|----|----|--------|------|-------|-----|-----|----------|-----|------|-------|----------------------------------------------------------------------------------------------------|-----------------------------------------------|----------------------------------------------------------|--------------------------------------------------|----------------|
| Мели                                                                         | Animal Detail Scree                                                                                                    | n                               |     |    |    |        |      |       |     |     |          |     |      |       |                                                                                                    |                                               |                                                          |                                                  |                |
| 254 arch/Find Animal Ranch/Person Account View Herd Mgmt Customers Suppliers | Identification<br>Sex: Cow<br>Name:<br>Brand: L (L4) PHN: 4/6 (L7)<br>Registration: C13254<br>International ID: 8MAUSAF00000C113254<br>EID:<br>Horn/Poll/Sour:<br>Color: Red |                                 |     |    |    |        |      |       |     |     |          |     |      | Servi | Da<br>ficati<br>C<br>C<br>C<br>C<br>C<br>C<br>C<br>C<br>C<br>C<br>C<br>C<br>C<br>C<br>C<br>C<br>C<br>C<br>C | OI: 0<br>pe: N<br>fer: (<br>her: ()<br>tus: 1 | Purebred<br>1%<br>Fatural Serv<br>AL) KENNE<br>NM) LARRY | TH D. LEWIS F<br>D. & RHOND/<br>icked - Office I | A LEWIS (1340) |
| teports<br>ools<br>ark Queues                                                | EPDs P                                                                                                    | erforman                        | ce  | Υ  | P  | erform | ance | Stats |     | γ   | Progeny  | γ   | Pedi | gree  | Υ                                                                                                    | Bree                                          | eding                                                    | DNA                                              | Ownership      |
| le Management                                                                |                                                                                                    |                                 |     |    |    |        |      |       | l   | PDs |          |     |      |       |                                                                                                    |                                               |                                                          |                                                  |                |
| our Information<br>Evaluation                                                | NCE Result                                                                                                    |                                 | CED | BW | WW | Gro    |      | TM    | CEM | REL | Re<br>SC | AFC | ST   | REA   | MR                                                                                                    |                                               | Terminal                                                 | Index                                            | Feed Efficien  |
| - 20230629<br>le Ranks<br>s Trends                                           | Subject<br>% Ranked<br>vs Non-parents                                                                                                    | EPD<br>+/- Chg<br>ACC<br>% Rank |     |    |    |        |      |       |     |     |          |     |      |       |                                                                                                    |                                               |                                                          |                                                  |                |
| <u>n Sires</u><br>n Dams<br>2 Sires                                          | Sire                                                                                                    | EPD<br>ACC<br>% Rank            |     |    |    |        |      |       |     |     |          |     |      |       |                                                                                                    |                                               |                                                          |                                                  |                |
|                                                                              |                                                                                                    | EPD                             |     |    |    |        |      | 1     |     |     |          |     |      |       |                                                                                                    |                                               |                                                          |                                                  |                |

#### How to: Search for Members:

- 1. Click "My Account" then click "View" located in the Work Menu on the left side of the screen.
- 2. Type in the member's name that you are searching for under **"Work Menu."** Click **"Ranch/Person"** then **"Search."**

| BEEFNA<br>BREEDERS                                                                                                    |            | - Com         |                  |                               |  |  |  |
|----------------------------------------------------------------------------------------------------|------------|---------------|------------------|-------------------------------|--|--|--|
| Work Menu<br>MASK                                                                                                    | A          | Iembers       |                  | Animals                       |  |  |  |
| Search/Find Animal Animal Ani | Me         | mber Type:    | E6 🗹 A           | Ranch Search                  |  |  |  |
| Tools                                                                                                    |            |               |                  | 8 Profiles Matched Your Crite |  |  |  |
| Work Queues                                                                                                    | Туре       | Member #      |                  |                               |  |  |  |
| Sale Management                                                                                                    | Non Member | <u>104755</u> | MASK F           | ARM & SERVICE                 |  |  |  |
| For Your Information                                                                                                    | Non Member | 48389         | MICHAE           | EL MASK                       |  |  |  |
| Cattle Evaluation<br>Run Date - 20230629                                                                                                    | Non Member | 106742        | BAILEY<br>MX5 FA | RMS                           |  |  |  |
| Percentile Ranks                                                                                                    | Non Member | <u>111843</u> | JWM              | W MASK                        |  |  |  |
| <u>Genetics Trends</u>                                                                                                    | Non Member | <u>111371</u> | JENNIF           | ER LINN MASK                  |  |  |  |
| Proven Sires<br>Proven Dams                                                                                                    | Non Member | 68463         | MICHEL           | LE DAMASKE                    |  |  |  |
| Young Sires                                                                                                    | Non Member | 61250         | R. A. BU         | TCH MASK                      |  |  |  |
|                                                                                                    | Non Member | <u>99289</u>  | ROBERT           | MASK                          |  |  |  |

## How to: Change Your Password:

1. When changing your password, go to your account and click "View" under "Member Password."

| Work Menu          | Profile created by conversion on 2023-12-18 15:53:00 |                                                                         |  |  |  |  |  |
|--------------------|------------------------------------------------------|-------------------------------------------------------------------------|--|--|--|--|--|
| 2445               | General Profile Information                          |                                                                         |  |  |  |  |  |
| -                  |                                                      | Please note that the following ID has been merged into this one: 113354 |  |  |  |  |  |
| Search/Find        | Add Ranch Logo                                       | Click to set profile as Active                                          |  |  |  |  |  |
| - 🕑 Animal         |                                                      |                                                                         |  |  |  |  |  |
| Ranch/Person       |                                                      | Profile Type: In-Active Active                                          |  |  |  |  |  |
| - 🖸 CG             |                                                      | Official Profile ID: 2445                                               |  |  |  |  |  |
| - DNA/Genotype     |                                                      | Official Profile Name: BEEFMASTER BREEDERS UNITED                       |  |  |  |  |  |
| . D Work Order     |                                                      | Herd Prefix:                                                            |  |  |  |  |  |
| Animal             |                                                      | Hold Brand: BBU                                                         |  |  |  |  |  |
| - 🕑 View           |                                                      | Hold Brand Location:                                                    |  |  |  |  |  |
| - 🕑 Edit           |                                                      | PHN Location:                                                           |  |  |  |  |  |
| - D Export Package |                                                      | Member Password                                                         |  |  |  |  |  |
| - DUn-Delete       |                                                      | view                                                                    |  |  |  |  |  |
| Ranch/Person       |                                                      |                                                                         |  |  |  |  |  |
| - D View           |                                                      |                                                                         |  |  |  |  |  |
| - D Herd Mgmt      |                                                      | View Bad Login Attempts                                                 |  |  |  |  |  |
| Customara          |                                                      |                                                                         |  |  |  |  |  |

2. When you click **"View"** this will show you your current password. If you would like to change your password, enter your desired password, then click **"Set/Change."** 

| G He                                                                               | ome page                    | Search Tools - Calendar - Marketpla                                                                                                    |
|------------------------------------------------------------------------------------|-----------------------------|----------------------------------------------------------------------------------------------------|
| Work Menu                                                                          |                             | Profile created by conversion on 2023-12-18 15:53:00                                                                                                    |
| 2445                                                                               | General Profile Information |                                                                                                    |
| Search/Find D Animal Animal Animal D CG D DNA/Genotype                             | Add Ranch Logo              | Please note that the following ID has been merged into this one: 113354<br>Click to set profile as Active<br>Profile Type: In-Active Active<br>Official Profile ID: 2445<br>Official Profile Name: BEEFMASTER BREEDERS UNITED |
| Work Order     Animal     View     Edit                                            |                             | Herd Prefix:<br>Hold Brand: BBU<br>Hold Brand Location:<br>PHN Location:                                                                                                    |
| Export Package     Un-Delete     Ranch/Person     View     Herd Mgmt     Customers |                             | Hember Pass yord<br>bbu (Set/Change<br>[email creder tials]                                                                                                    |

## <u>Page Guide:</u>

- 1. When registering animals, you have the option to a page guide on the far top right corner that gives your prompts for the next steps to follow.
- 2. Scroll to the far right of the page and click "Page Guide."

|                             |    |               |               |            |              |                  |                                 | page guide |  |
|-----------------------------|----|---------------|---------------|------------|--------------|------------------|---------------------------------|------------|--|
|                             |    |               |               |            |              |                  |                                 |            |  |
|                             |    |               |               |            |              |                  |                                 |            |  |
|                             |    |               |               |            |              |                  | Lo                              | gout 🕀     |  |
|                             |    |               |               |            |              |                  |                                 |            |  |
|                             |    |               |               |            |              |                  |                                 |            |  |
|                             |    |               |               |            | Trans        | fer              |                                 |            |  |
|                             | CG | Dam<br>Weight | Dam<br>Height | Dam<br>BCS | Purchaser ID | Date of Purchase | Barcode of<br>Calf's DNA Sample |            |  |
| ~                           |    |               |               | <b>~</b>   | ?            | mm/dd/yyyy       |                                 | ×          |  |
| Validate Add row Delete ALL |    |               |               |            |              |                  |                                 |            |  |

3. Once you have clicked on **"Page Guide,"** your prompts will be highlighted in pink at the top. There will also be a written explanation of your prompts at the bottom of the page.

|                                                   |                                     |              |                                                           |                      |             |                            |                   |                    |                   |                  | page gaste Rhth Course guid |
|---------------------------------------------------|-------------------------------------|--------------|-----------------------------------------------------------|----------------------|-------------|----------------------------|-------------------|--------------------|-------------------|------------------|-----------------------------|
|                                                   |                                     |              |                                                           |                      |             |                            |                   |                    |                   |                  |                             |
| 20 21<br>Season Premise/Pae<br>▼ ▼ 2445/Defaab Pa | AI or PE Start                      | PE End Flush | 25 Embryo T<br>h Date Transfer Date<br>64/yyyy mm(dd/yyyy | Reg # or PrefbyPreli | N Wean Date | Wean Wean<br>Weight Height | Wear<br>Feed Code | ing<br>CG Dam<br>V | Dam D<br>Height I | Dam Purchaser ID | Carls Drei Sendet           |
|                                                   |                                     |              |                                                           |                      |             |                            |                   |                    |                   |                  |                             |
|                                                   |                                     |              |                                                           |                      |             |                            |                   |                    |                   |                  |                             |
|                                                   |                                     |              |                                                           |                      |             |                            |                   |                    |                   |                  |                             |
|                                                   |                                     |              |                                                           |                      |             |                            |                   |                    |                   |                  |                             |
|                                                   |                                     |              |                                                           |                      |             |                            |                   |                    |                   |                  |                             |
| < <u>1</u> >                                      | Dam Registration I<br>Enter the Rej |              | n as assigned by CL                                       | ^                    |             | _                          |                   |                    | _                 |                  |                             |

### **Registration Page Abbreviations:**

- 1. When registering animals, there are drop down menus for most fields with options. Also, please keep in mind that not every field is required to be filled out. Below are some abbreviations that you will find when registering animals, with explanations of what they mean.
  - Susp: Teat Suspension
  - PHN/Tattoo: Private Herd Number (ID/Tattoo Number)
  - Tag: Ear Tag
  - EID: Electronic Identification Tag (optional)
  - CG: Contemporary Group